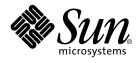

## Sun StorEdge<sup>™</sup> Traffic Manager 3.1 Software Installation Guide

For Microsoft Windows NT

Microsoft Windows 2000

Microsoft Windows 2003

**Operating Systems** 

Sun Microsystems, Inc. www.sun.com

Part No. 817-3681-10 October 2003, Revision A

Send comments about this document to: docfeedback@sun.com

Copyright 2003 Sun Microsystems, Inc., 4150 Network Circle, Santa Clara, California 95054, U.S.A. All rights reserved.

Sun Microsystems, Inc. has intellectual property rights relating to technology that is described in this document. In particular, and without limitation, these intellectual property rights may include one or more of the U.S. patents listed at http://www.sun.com/patents and one or more additional patents or pending patent applications in the U.S. and in other countries.

This document and the product to which it pertains are distributed under licenses restricting their use, copying, distribution, and decompilation. No part of the product or of this document may be reproduced in any form by any means without prior written authorization of Sun and its licensors, if any.

Third-party software, including font technology, is copyrighted and licensed from Sun suppliers.

Parts of the product may be derived from Berkeley BSD systems, licensed from the University of California. UNIX is a registered trademark in the U.S. and in other countries, exclusively licensed through X/Open Company, Ltd.

Sun, Sun Microsystems, the Sun logo, AnswerBook2, docs.sun.com, Java, Sun StorEdge, SSTM, and Solaris are trademarks or registered trademarks of Sun Microsystems, Inc. in the U.S. and in other countries.

All SPARC trademarks are used under license and are trademarks or registered trademarks of SPARC International, Inc. in the U.S. and in other countries. Products bearing SPARC trademarks are based upon an architecture developed by Sun Microsystems, Inc.

The OPEN LOOK and Sun<sup>™</sup> Graphical User Interface was developed by Sun Microsystems, Inc. for its users and licensees. Sun acknowledges the pioneering efforts of Xerox in researching and developing the concept of visual or graphical user interfaces for the computer industry. Sun holds a non-exclusive license from Xerox to the Xerox Graphical User Interface, which license also covers Sun's licensees who implement OPEN LOOK GUIs and otherwise comply with Sun's written license agreements.

U.S. Government Rights—Commercial use. Government users are subject to the Sun Microsystems, Inc. standard license agreement and applicable provisions of the FAR and its supplements.

DOCUMENTATION IS PROVIDED "AS IS" AND ALL EXPRESS OR IMPLIED CONDITIONS, REPRESENTATIONS AND WARRANTIES, INCLUDING ANY IMPLIED WARRANTY OF MERCHANTABILITY, FITNESS FOR A PARTICULAR PURPOSE OR NON-INFRINGEMENT, ARE DISCLAIMED, EXCEPT TO THE EXTENT THAT SUCH DISCLAIMERS ARE HELD TO BE LEGALLY INVALID.

Copyright 2003 Sun Microsystems, Inc., 4150 Network Circle, Santa Clara, Californie 95054, Etats-Unis. Tous droits réservés.

Sun Microsystems, Inc. a les droits de propriété intellectuels relatants à la technologie qui est décrit dans ce document. En particulier, et sans la limitation, ces droits de propriété intellectuels peuvent inclure un ou plus des brevets américains énumérés à http://www.sun.com/patents et un ou les brevets plus supplémentaires ou les applications de brevet en attente dans les Etats-Unis et dans les autres pays.

Ce produit ou document est protégé par un copyright et distribué avec des licences qui en restreignent l'utilisation, la copie, la distribution, et la décompilation. Aucune partie de ce produit ou document ne peut être reproduite sous aucune forme, par quelque moyen que ce soit, sans l'autorisation préalable et écrite de Sun et de ses bailleurs de licence, s'il y ena.

Le logiciel détenu par des tiers, et qui comprend la technologie relative aux polices de caractères, est protégé par un copyright et licencié par des fournisseurs de Sun.

Des parties de ce produit pourront être dérivées des systèmes Berkeley BSD licenciés par l'Université de Californie. UNIX est une marque déposée aux Etats-Unis et dans d'autres pays et licenciée exclusivement par X/Open Company, Ltd.

Sun, Sun Microsystems, le logo Sun, AnswerBook2, docs.sun.com, Java, Sun StorEdge, SSTM, et Solaris sont des marques de fabrique ou des marques déposées de Sun Microsystems, Inc. aux Etats-Unis et dans d'autres pays.

Toutes les marques SPARC sont utilisées sous licence et sont des marques de fabrique ou des marques déposées de SPARC International, Inc. aux Etats-Unis et dans d'autres pays. Les produits protant les marques SPARC sont basés sur une architecture développée par Sun Microsystems, Inc.

L'interface d'utilisation graphique OPEN LOOK et Sun™ a été développée par Sun Microsystems, Inc. pour ses utilisateurs et licenciés. Sun reconnaît les efforts de pionniers de Xerox pour la recherche et le développement du concept des interfaces d'utilisation visuelle ou graphique pour l'industrie de l'informatique. Sun détient une license non exclusive de Xerox sur l'interface d'utilisation graphique Xerox, cette licence couvrant également les licenciées de Sun qui mettent en place l'interface d'utilisation graphique OPEN LOOK et qui en outre se conforment aux licences écrites de Sun.

LA DOCUMENTATION EST FOURNIE "EN L'ÉTAT" ET TOUTES AUTRES CONDITIONS, DECLARATIONS ET GARANTIES EXPRESSES OU TACITES SONT FORMELLEMENT EXCLUES, DANS LA MESURE AUTORISEE PAR LA LOI APPLICABLE, Y COMPRIS NOTAMMENT TOUTE GARANTIE IMPLICITE RELATIVE A LA QUALITE MARCHANDE, A L'APTITUDE A UNE UTILISATION PARTICULIERE OU A L'ABSENCE DE CONTREFAÇON.

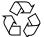

Please Recycle

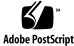

## Contents

|    | Figures v                                                |
|----|----------------------------------------------------------|
|    |                                                          |
|    | Tables vii                                               |
|    | Preface vi                                               |
| 1. | Sun StorEdge Traffic Manager Software Overview 1         |
|    | About the Sun StorEdge Traffic Manager Software 1        |
|    | System Configuration 2                                   |
|    | Asymmetric Device Path Management Description 2          |
|    | Failover 2                                               |
|    | Automatic Failover by Error Detection 3                  |
|    | Manual Failover Initiated by the User activate Command 3 |
|    | Manual Failover Initiated by User restore Command 3      |
|    | Automatic Failback Initiated by an Automatic Restore 3   |
|    | Symmetric Device Path Management Description 4           |
|    | Hub and Switch Configurations 4                          |

2. Installing, Removing, and Starting the Sun StorEdge Traffic Manager and Service Manager Software 5 Installing the Software on the Windows Operating System 5

Preparing for Installation 5

Loading the Software 6

Removing the Software 7

Starting the Sun StorEdge Traffic Application Manager Software 8

Starting the Sun StorEdge Traffic Manager Application Software CLI 9

#### 3. Log File Information 11

General Log Messages 11 Variable Field Descriptions 11 Accessing the Log files 13

#### 4. Troubleshooting 15

Glossary 17

Index 19

iv Sun StorEdge Traffic Manager 3.1 Software Installation Guide - Windows • October 2003

## Figures

FIGURE 1-1 Host Data Paths Between HBAs and Storage Device Arrays 2

v

FIGURE 2-1 Windows Hardware Qualification Labs Warning 7

vi Sun StorEdge Traffic Manager 3.1 Software Installation Guide - Windows • October 2003

## Tables

TABLE 3-1 Description of the General Log Messages Variable Fields 12

TABLE 4-1 Troubleshooting Tips for Microsoft Windows 2003, 2000, and NT 15

viii Sun StorEdge Traffic Manager 3.1 Software Installation Guide - Windows • October 2003

## Preface

The Sun StorEdge Traffic Manager 3.1 Software Installation Guide for Microsoft Windows2003, Microsoft Windows 2000, and Microsoft Windows NT provides instructions for installing, starting and uninstalling the Sun StorEdge<sup>™</sup> Product Name software in Microsoft Windows 2003, 2000, and NT operating environments.

This guide is designed for use with the *Sun StorEdge Traffic Manager 3.1 Software User's Guide* and the *documentation that came with your storage device* and is written for experienced system administrators of the Microsoft Windows NT Service Pack 6a, 2000 Service Pack 4, and 2003 operating environment and related disk storage systems.

The Sun StorEdge Traffic Manager 3.1 Software User's Guide can be obtained by clicking Help on any Sun StorEdge Traffic Manager screen and selecting User's Guide.

Throughout this guide, *storage device* is used to designate the storage devices supported in this release. The supported devices are:

- Sun StorEdge 6020 array with 2.1x Firmware Asymmetric Explicit LUN Failover (ELF)
- Sun StorEdge 39xx Asymmetric ELF
- Sun StorEdge 6910 and 6960 Symmetric
- Sun StorEdge 6120 array Asymmetric ELF
- Sun StorEdge 6320 System Asymmetric ELP
- Sun StorEdge 3510 FC array Symmetric
- Sun StorEdge 99xx Symmetric only

## Before You Read This Guide

Read the documentation that came with your storage device and have an experienced system administrator's knowledge of the Microsoft Windows operating environment in which you are installing the Sun StorEdge Traffic Manager software.

## How This Guide Is Organized

This manual is organized as follows:

Chapter 1 provides an overview of the Sun StorEdge Traffic Manager software.

Chapter 2 describes how to install, uninstall, and start the software for the driver.

Chapter 3 describes how to access log files and describes their contents.

Chapter 4 provides troubleshooting information.

Glossary contains a list of words and phrases and their definitions.

vii Sun StorEdge Traffic Manager 3.1 Software Installation Guide - Windows • October 2003

## **Typographic Conventions**

#### TABLE P-1

| Typeface  | Meaning                                                                        | Examples                                                                                                    |
|-----------|--------------------------------------------------------------------------------|----------------------------------------------------------------------------------------------------|
| AaBbCc123 | The names of commands, files,<br>and directories; on-screen<br>computer output | Edit your.login file.<br>Use 1s -a to list all files.<br>% You have mail.                                                       |
| AaBbCc123 | What you type, when<br>contrasted with on-screen<br>computer output            | % <b>su</b><br>Password:                                                                                                    |
| AaBbCc123 | Book titles, new words or terms,<br>words to be emphasized                     | Read Chapter 6 in the <i>User's Guide</i><br>These are called <i>class</i> options.<br>You <i>must</i> be superuser to do this. |
|           | Command-line variable; replace with a real name or value                       | To delete a file, type rm filename.                                                                                             |

## **Related Documentation**

#### TABLE P-2

| Application               | Title                                                                                                    | Part Number |
|---------------------------|----------------------------------------------------------------------------------------------------|-------------|
| Late-breaking information | Sun StorEdge Traffic Manager 3.1<br>Software Release Notes for IBM AIX,<br>Hewlett-Packard HP-UX, and Microsoft<br>Windows 2003, 2000, and NT Operating<br>Systems | 817-4687-10 |
| Using                     | Sun StorEdge Traffic Manager 3.1<br>Software User's Guide                                                                                                    | 817-3678    |
| SAN configuration         | Sun StorEdge SAN foundation<br>Configuration Guide                                                                                                    | 817-0057-10 |

## **Accessing Sun Documentation Online**

You can view, print, or purchase a broad selection of Sun documentation, including localized versions, at:

http://www.sun.com/documentation

## **Contacting Sun Technical Support**

If you have technical questions about this product that are not answered in this document, go to:

http://www.sun.com/service/contacting

### Sun Welcomes Your Comments

Sun is interested in improving its documentation and welcomes your comments and suggestions. You can submit your comments by going to:

http://www.sun.com/hwdocs/feedback

Please include the title and part number of your document with your feedback:

Sun StorEdge Traffic Manager 3.1 Software Installation Guide for Microsoft Windows NT, Microsoft Windows 2000, and Microsoft Windows 2003 Operating Systems, part number 817-3681-10

ix Sun StorEdge Traffic Manager 3.1 Software Installation Guide - Windows • October 2003

#### CHAPTER 1

## Sun StorEdge Traffic Manager Software Overview

This chapter contains the following topics:

- "About the Sun StorEdge Traffic Manager Software" on page 1
- "Hub and Switch Configurations" on page 4

# About the Sun StorEdge Traffic Manager Software

The Sun StorEdge Traffic Manager software is a system for managing multiple paths to storage devices. The Sun StorEdge Traffic Manager system is comprised of a graphical user interface (GUI) application, a command line interface (CLI) application, and system device drivers for managing the multiple paths. If a failure occurs in one host data path, the Sun StorEdge Traffic Manager software automatically detects the failure and provides continuous access to your data through an alternate data path.

Refer to Chapter 2 of this guide for information about starting the software and *Sun StorEdge Traffic Manager 3.1 Software User's Guide* for a description of using the GUI and CLI interfaces. From the GUI, the User's Guide can be accessed by clicking on HELP -> User's Guide. From the CLI, the User's Guide.pdf can be accessed directly.

#### System Configuration

The Sun StorEdge Traffic Manager system maintains and presents storage system configuration information. FIGURE 1-1, shows an example of using the Sun StorEdge Traffic Manager GUI application to access the Sun StorEdge Traffic Manager system.

In FIGURE 1-1, each storage device and the LUNs associated with it are shown on the left side of the screen and the paths and host bus adapters (HBA) system names are shown on the right.

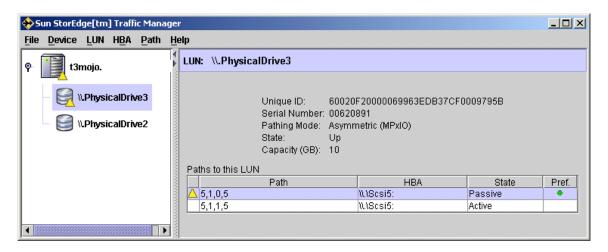

FIGURE 1-1 Host Data Paths Between HBAs and Storage Device Arrays

## Asymmetric Device Path Management Description

For Asymmetric devices, the following description of failover and failback operations apply.

#### Failover

A LUN on a asymmetric device can only have one active controller at a time. The remaining controller is known as the passive controller. Paths to the active controller are known as active paths. Paths to the passive controller are known as passive paths. The process by which a LUN may force a passive controller to become its active controller is known as LUN failover. Upon successful LUN failover, passive paths to a controller become active and previous active paths become passive. On

2 Sun StorEdge Traffic Manager 3.1 Software Installation Guide - Windows • October 2003

the Sun StorEdge T3 and Sun StorEdge 6120 arrays, failover is implemented per device volume. Therefore, if volume slicing is enabled, there may be multiple LUNs on the volume affected by a failover. Also in a multi-initiator environment, a LUN failover on one host is detected by all other hosts using LUNs on the same volume.

LUN failover can be initiated by both automatic and manual means.

#### Automatic Failover by Error Detection

If a path receives errors and fails, it is marked as Down or Removed. If all the active paths for a LUN are marked down and there are remaining passive paths, the driver automatically causes a LUN failover to activate the passive paths.

#### Manual Failover Initiated by the User activate Command

The user may use the activate command to manually initiate a LUN failover by activating a passive path. Previously active paths will become passive. If the LUN is a slice on a volume, all LUNs on that volume will failover for all hosts.

#### Manual Failover Initiated by User restore Command

On some devices, a LUN may have a default active controller. This is known as the preferred controller. A restore command will attempt to cause a failover of all LUNs that do not currently have active paths to their preferred controller.

#### Automatic Failback Initiated by an Automatic Restore

If the driver recognizes that a down path becomes passive, an automatic restore command may occur. This is currently known as autofailback. The autofailback parameter must be set to enabled in order for this to occur.

**Note** – Autofailback is not supported in a multi-host environment.

To learn how to perform failback, see the *Sun StorEdge Traffic Manager 3.1 Software User's Guide*. From the GUI, the User's Guide can be accessed by clicking on HELP - > User's Guide. From the CLI, use Adobe Acrobat Reader to access the User's Guide.pdf directly from the /opt/SunTrafficManager/docs subdirectory.

#### Symmetric Device Path Management Description

For Symmetric devices, all paths are active unless a path is unhealthy and in which case, it is down. There is no failover or failback, an unhealthy path is just not used. Load balancing occurs across all active paths to improve performance by using all available paths to a storage device.

## Hub and Switch Configurations

The Sun StorEdge Traffic Manager software works with storage device configurations that include hubs and switches. For a list of compatible hubs, see the URL in "Preparing for Installation" on page 5.

For information about configuring the storage devices with switches, refer to the documentation for the switch you are using.

4 Sun StorEdge Traffic Manager 3.1 Software Installation Guide - Windows • October 2003

#### CHAPTER **2**

## Installing, Removing, and Starting the Sun StorEdge Traffic Manager and Service Manager Software

This chapter contains the following topics:

- "Preparing for Installation" on page 5
- "Loading the Software" on page 6
- "Installing the Software" on page 6
- "Removing the Software" on page 7
- "Starting the Sun StorEdge Traffic Application Manager Software" on page 8

## Installing the Software on the Windows Operating System

The following sections describe how to prepare for installing the software, loading the software, and installing the software.

#### **Preparing for Installation**

Before you install the driver, ensure that you have the correct versions of the hardware and software. For the most up-to-date information, see:

http://www.sun.com/storage/san/multiplatform\_support.html.

Version 3.1 of the Sun StorEdge Traffic Manager software supports all storage devices that are supported and their corresponding LUNs that are visible to the host system. It also supports all information about all paths for the corresponding LUNs.

#### Loading the Software

The installation file is SunTrafficManager\_V3.1.xxx.exe (where xxx is the build version number) on the CD for Microsoft Windows 2003, 2000, or NT operating systems.

**Note** – When the Sun StorEdge Traffic Manager software is installed, the Java<sup>™</sup> Runtime Environment (JRE) version 1.4.2 installs automatically. This installation does not affect any JREs already installed on your computer.

**Note** – When StorEdge Traffic Manager 3.1 is launched from a network location (network drive), and if you agree to install Java<sup>TM</sup> Runtime Environment (JRE) version 1.4.2, the system may reboot at the end of the JRE installation. When the system comes back up, the Sun StorEdge Traffic Manager 3.1 installation will not continue automatically and has to be restarted by double clicking on the executable.

**Note** – If you have installed a previous version of the Sun StorEdge Traffic Manager software, you must remove it before installing the new version. See "Removing the Software" on page 7.

#### ▼ Installing the Software

- 1. Double click on the file SunTrafficManager\_V3.1.xxx.exe on the CD. The Sun StorEdge Traffic Manager software InstallShield Wizard is displayed.
- 2. Follow the prompts in the dialog boxes to complete the installation.

In the Customer Installation dialog box, you are prompted to enter a serial number. The serial number is on the License Card you received with the CD.

An invalid serial number causes the installation to abort with the following error message:

Serial Number entered is NOT valid! Aborting the installation . .

- 3. Reboot your computer.
- 6 Sun StorEdge Traffic Manager 3.1 software Installation Guide Windows October 2003

**Note** – You must reboot your computer before you can use the Sun StorEdge Traffic Manager software. Read the readme.txt file in the installation directory for late-breaking information about the software.

4. In Microsoft Windows 2003 and 2000 operating systems, you will get a warning message that the driver is not digitally certified by Microsoft. Click YES on this dialog box and continue the installation of the driver.

The Sun StorEdge Traffic Manager 3.1 software is not certified by Microsoft Windows Hardware Qualification Labs (WHQL) and that is the reason for the warning message. The dialog box is shown in FIGURE 2-1.

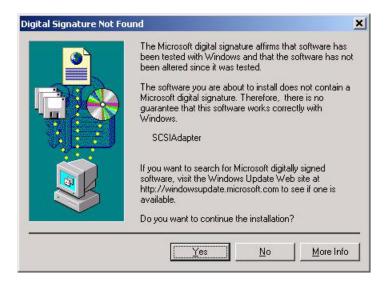

FIGURE 2-1 Windows Hardware Qualification Labs Warning

5. The Sun StorEdge Traffic Manager is installed.

## **Removing the Software**

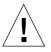

**Caution** – If you do not shut down the Sun StorEdge arrays before you remove the software, removing the Sun StorEdge Traffic Manager software causes the operating system to see two paths to each LUN, which can result in data corruption.

#### ▼ Removing the Software

- **1.** You *must* shut down the Sun StorEdge array and you must reboot the system after the software is removed and before the new version is installed.
- 2. Use the Microsoft Windows 2003, 2000, or NT Add/Remove program to remove the Sun StorEdge Traffic Manager software.
- **3.** Double-click Sun StorEdge Traffic Manager package to start the wizard. Follow the prompts.
- 4. Reboot your computer.

You must reboot the computer after the Sun StorEdge Traffic Manager software is removed.

# Starting the Sun StorEdge Traffic Application Manager Software

This section describes how to start the Sun StorEdge Traffic Manager application software from the GUI or the CLI.

#### Starting the Sun StorEdge Traffic Manager Application Software GUI

• Choose Start -> Programs -> Sun StorEdge Traffic Manager -> Traffic Manager. The Sun StorEdge Traffic Manager software GUI window is displayed.

The Sun StorEdge Traffic Manager multipathing driver is started automatically at system boot or when supported devices are recognized.

To use the Sun StorEdge Traffic Manager software, click Help on the Sun StorEdge Traffic Manager window and select User's Guide from the pull-down menu. The User's Guide is a PDF file accessible by Adobe Acrobat Reader.

8 Sun StorEdge Traffic Manager 3.1 software Installation Guide - Windows • October 2003

#### Starting the Sun StorEdge Traffic Manager Application Software CLI

Typing the sstm command with any option on the command line starts the Sun StorEdge Traffic Manager application software CLI if you are in the sstm folder or the sstm folder is in your path. For example:

```
c:>sstm
```

If you are not in the  ${\tt sstm}$  folder or the folder is not in your path, the complete command is:

c:>Program Files/Sun Microsystems StorEdge Traffic Manager/sstm

The Sun StorEdge Traffic Manager multipathing driver is started automatically at system boot or when supported devices are recognized.

To get a full list of available CLI options, type sstm -?.

For information about the Sun StorEdge Traffic Manager software, go to User's Guide.pdf in the directory to display the user's guide. Use Adobe Acrobat Reader to open the User's Guide.PDF file found at /opt/SunTrafficManager/docs.

10 Sun StorEdge Traffic Manager 3.1 software Installation Guide - Windows • October 2003

#### CHAPTER 3

## Log File Information

This chapter describes the log files and log levels logged in the system log file for Microsoft Windows operating systems.

Topics in this section include:

- "General Log Messages" on page 11
- "Accessing the Log files" on page 13

## **General Log Messages**

There are three general log messages that Sun StorEdge Traffic Manager writes to the system log file. The general messages and an explanation of the variable fields are:

- JAF0: Driver Loaded. Major version: %VERSION Minor version: %VERSION Point version: %VERSION Release version: %VERSION.
- JAFO: Path state changed. Lun: %LUN\_NAME Path: %PATH\_NAME
   Old State: %PATH\_STATE New State: %PATH\_STATE Reason:
   %REASON.
- JAFO: Lun state changed. Lun: %LUN\_NAME Old State: %LUN\_STATE New State:%LUN\_STATE.

#### Variable Field Descriptions

The variable fields in the general log message are described in TABLE 3-1.

 TABLE 3-1
 Description of the General Log Messages Variable Fields

| Variable Field | Description                                                                                                    |
|----------------|----------------------------------------------------------------------------------------------------|
| LUN_NAME       | Replaced with \\.PhysicalDisk#                                                                                                    |
| LUN_STATE      | Replaced with one of the following states:<br>• WAITING_FOR_ACTIVE_PATH<br>• DOWN<br>• DOWN_GRACE<br>• UP<br>• TRANSITIONING                                                                                                    |
| PATH_NAME      | Replaced with #,#,#,#                                                                                                    |
| PATH_STATE     | <ul> <li>Replaced with one of the following states:</li> <li>ADMIN</li> <li>DOWN</li> <li>REMOVED</li> <li>TRANSITIONING</li> <li>UP_ACTIVE</li> <li>UP_PASSIVE</li> </ul>                                                                                                    |
| REASON         | <ul> <li>Replaced with one of the following: (NOTE: Reason codes are primarily for the expert user and support.)</li> <li>init—New path addition</li> <li>recovered—Path returning from a removed state</li> <li>io failure—I/O error. This reason is not exposed to upper-level drivers. It is routed down available paths when possible.</li> <li>IRP_MN_SURPRISE_REMOVAL—A lower-level driver removed the path check. A state occurred that caused the driver to determine this path might be in a state of TRANSITIONING.</li> <li>failover:failure—Asymmetric device failover was successful</li> <li>failover:failure—Asymmetric device failover failed</li> <li>#_#_# -%NTSTATUS, %SRB_STATUS, %SCSISTAT—are Microsoft Windows I/O status and can be looked up at http://msdn.microsoft.com.</li> <li>#_#_#_#_# same as the proceeding bullet except the fourth and fifth values are SCSI and ASC/ASCQ and can be looked up at http://www.tl0.org.</li> </ul> |

The Sun StorEdge Traffic Manager software settings for logging level using the command line interface or graphical user interface effects the messaging in TABLE 3-1. The logging levels that effect Microsoft Windows are Internal, Critical, and Path status changes. When internal logging is enabled, state changes ending in Transitioning will occur.

- Internal error messages normally end in a state of TRANSITIONING, UNKNOWN, or LUN\_HARDWARE\_ERROR
- Critical error messages normally end in a state of DOWN or REMOVED

■ Path change messages normally end in a state of UP\_ACTIVE, UP\_STANDBY or ADMIN.

## Accessing the Log files

There are three kinds of logs on Microsoft Windows 2000, NT and 2003. Events are logged in the system log with a source of jafo for Microsoft Windows 2000 and Microsoft Windows 2003, and a source of jafont for Microsoft Windows NT.

## ▼ Accessing the Log Files for Microsoft Windows 2000 or 2003

- 1. Click Start -> Settings -> Control Panel. The Control Panel opens.
- 2. In the Control Panel, double-click Administrative Tools -> Event Viewer.
- Accessing the Log Files for Microsoft Windows NT
  - Click Start -> Programs -> Administrative Tools (Common) -> Event Viewer.

14 Sun StorEdge Traffic Manager 3.1 Software Installation Guide - Windows • October 2003

#### CHAPTER **4**

## Troubleshooting

TABLE 4-1 provides Microsoft Windows 2003, Microsoft Windows 2000, and Microsoft Windows NT operating systems troubleshooting information.

| Problem                                                                                                    | Solution                                                                                                    |
|----------------------------------------------------------------------------------------------------|----------------------------------------------------------------------------------------------------|
| The host cannot see the storage devices. If<br>you are running the Sun StorEdge Traffic<br>Manager software, the following message is<br>displayed No failover devices<br>found. No array icons appear in the<br>window. | Check all cabling. If the physical connection<br>is correct, the lights on the back of the Fibre<br>Channel adapter are Green On, Yellow<br>Blinking.                             |
| The physical connection between the host<br>and storage device(s) is correct, but the host<br>still does not see the array devices.                                                                                      | Check the Event Viewer. Look for messages<br>logged by the driver named jafo for<br>Microsoft Windows 2000 and Microsoft<br>Windows 2003, and jafont for Microsoft<br>Windows NT. |
| The Sun StorEdge Traffic Manager software graphical user interface does not start.                                                                                                    | If previous versions of the software exist on<br>the host, remove all the installed versions<br>and then reinstall the new one.                                                   |

 TABLE 4-1
 Troubleshooting Tips for Microsoft Windows 2003, 2000, and NT

| TABLE 4-1 | Troubleshooting ' | Tips for Mic | crosoft Windo | ows 2003, 2000, | and NT | (Continued) |
|-----------|-------------------|--------------|---------------|-----------------|--------|-------------|
|-----------|-------------------|--------------|---------------|-----------------|--------|-------------|

| Problem                                                                                                    | Solution                                                                                                    |
|----------------------------------------------------------------------------------------------------|----------------------------------------------------------------------------------------------------|
| The storage device partner pairs are<br>connected to the device, but the Sun<br>StorEdge Traffic Manager software does not<br>display them.                                                                                                    | Set the mp_support parameter from none to MpxIO. At the Telnet interface to the storage device array, type:<br>sys mp_support MpxIO                                                                                                    |
| Microsoft Windows 2003, 2000, or NT fails to boot.                                                                                                    | The BIOS might be looking for a bootable<br>image on the storage device array, and the<br>array does not have one. Disable the BIOS on<br>the host bus adapter during the boot<br>sequence. Press Alt-Q This action is Qlogic<br>specific. In the HBA setup, select the host<br>bus adapter and make sure BIOS is disabled<br>in the HBA configuration menu. |
| You used to see all the existing LUNs on<br>both storage device arrays in a partner pair<br>over a single active path. Now you see two<br>active paths for each storage device array<br>and each array's LUNs are only visible on<br>its own path. You no longer see all the<br>LUNs on a single path. | Set the mp_support parameter from none to MpxIO. At the Telnet interface to the storage device array, type:<br>sys mp_support MpxIO                                                                                                    |

## Glossary

| active path                  | A path that is healthy and ready for I/O.                                                                                               |
|------------------------------|----------------------------------------------------------------------------------------------------|
| array                        | A Sun StorEdge array that contains an internal RAID controller and disk drives with Fibre Channel connectivity to the data host.        |
| failback                     | The process of making a LUN's preferred controller the active controller. Also known as restore.                                        |
| failover                     | The process of sending a failover command down a passive path to change the active controller for a LUN.                                |
| host bus adapter (HBA)       | A controller board that connects the host computer bus and the FC-AL that manages the transfer of information between the two channels. |
| logical unit number<br>(LUN) | A piece of logical storage presented by the device to the host.                                                                         |
| passive path                 | For an asymmetric device, a path to a passive controller. Can be made active by sending a failover command.                             |
| preferred controller         | On an asymmetric device, the default active controller for a LUN.                                                                       |
| restore                      | The process of making a LUN's preferred controller the active controller. Also known as failback.                                       |
| volume                       | One or more drives configured into a RAID group. May be sliced into smaller LUNs to be presented to the host.                           |
| worldwide name<br>(WWN)      | Unique number assigned to each device on a Fibre Channel loop.                                                                          |

18 Sun StorEdge Traffic Manager 3.1 Software Installation Guide - Windows • October 2003

## Index

| А                                          | E                                           |
|--------------------------------------------|---------------------------------------------|
| accessing log file procedure in Windows    | error detection, causing automatic failover |
| 2000 13                                    | 3                                           |
| accessing log files in Windows NT, proce-  | F                                           |
| dure 13                                    | failback                                    |
| activate command, initiating a manual      | defined 3                                   |
| failover 3                                 | failover                                    |
| asymmetric device                          | automatic by error detection 3              |
| data path management 2                     | automatic initiated by automatic restore    |
| automatic failover by error detection 3    | 3                                           |
| •                                          | e e                                         |
| automatic failover, initiated by automatic | description 2                               |
| restore command 3                          | manual failover initiated by restore        |
| automatic restore, initiating an automatic | command 3                                   |
| failover 3                                 | manual, initiated by user command 3         |
| C                                          | G                                           |
| certification, WHQL 7                      | GUI, starting 8                             |
| CLI, starting 9                            | Н                                           |
| conventions, typographic viii              | hub configuration pointer, compatible hubs  |
| D                                          | 4                                           |
| data path management                       | Ι                                           |
| asymmetric device 2                        | installing                                  |
| description of failover 2                  | a new version 6                             |
| description of Sun StorEdge Traffic Man-   | preparation for 5                           |
| ager software 1                            | installing the software                     |
| documentation, related viii                | 0                                           |
|                                            | Sun StorEdge Traffic Manager 6              |

L

log files accessing 13 accessing in Windows NT procedure 13 jafo source 13 jafont source 13 procedure for accessing in Windows 2000 13 Μ manual failover, initiated by activate command 3 manual failover, initiated by restore command 3 Microsoft Windows Hardware Qualification Labs, certification 7 Ν new version, installing 6 Ρ path management, symmetric device 4 R related documentation viii removing the software procedure, Sun StorEdge Traffic Manager software 8 requirements for Sun StorEdge Traffic Manager software 5 restore command, initiating a manual failover 3 S starting the CLI 9 starting the GUI 8 Sun StorEdge Traffic Manager uninstalling 7 Sun StorEdge Traffic Manager software accessing the log files 13 description 1 hub and switch configuration 4 installing procedure 6 loading the software 6

removing the software procedure 8 starting the CLI 9 starting the GUI 8 system configuration 2 system requirements 5 troubleshooting 15 switch configuration pointer, compatible switches 4 symmetric device path management 4 system configuration Sun StorEdge Traffic Manager software 2 system requirements 5 Т troubleshooting information 15 typographic conventions viii U uninstalling the Sun StorEdge Traffic Manager 7 W WHQL (Microsoft Windows Hardware Qualification Labs) 7